## Head Cleaning

The following head cleaning methods are available. Choose the method based on test results.

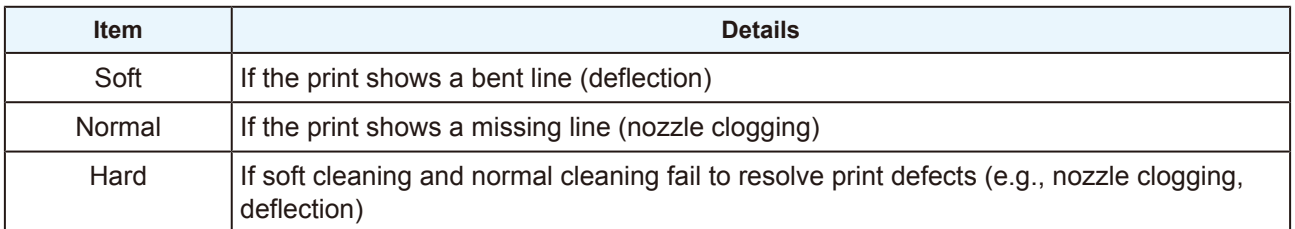

- Cleaning is not possible when [Ink Level Low], [Ink Near End], [Ink Level End], or [Ink End] is displayed. The amount of ink required for cleaning may be remaining, so correct the weight of the 600 ml ink cartridge. "Correcting the Ink Cartridge Case Weight"(P. 83) If a warning is displayed even after correcting the weight, replace with a new ink pack.  $\mathbb{Q}^n$ "Replacing Ink"(P. 40)
- **1 On the LOCAL mode screen, select [TEST PRINT/CLEANING] > [Cleaning], then press the [ENTER] key.**
	- The Cleaning menu is displayed.
- **2 Select the cleaning type, then press the [ENTER] key.**
- **3 Select the Head to clean, then press the [ENTER] key.**
	- Check the check box. Heads with checked check boxes will be cleaned.

## **4 Run another test print and check the print results.**

• Repeat the cleaning and test printing process until the print results appear normal.

• Do the following if head cleaning fails to resolve the ejection failures (e.g., nozzle clogging or deflection). **(** $x \rightarrow y$  "Wiper Cleaning"(P. 92) **(** $\mathbb{Q}$  **"Cap Rubber Cleaning"(P. 94) (** $x \rightarrow y$  **"Print Head Nozzle Washing"(P. 120)** Refill with ink ([MENU] > [Maintenance] > [INK FILL]).